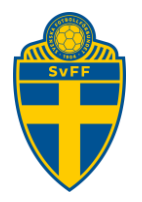

# **Lägga till spelare och ledare till en match**

Förening Version 1.0

## **Revisionshistorik**

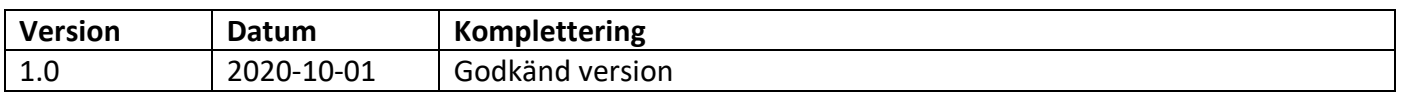

### Innehåll

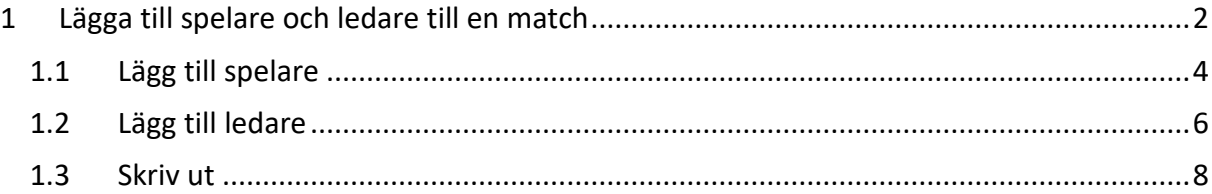

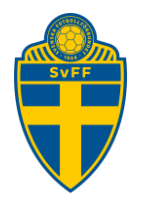

# <span id="page-1-0"></span>**1 Lägga till spelare och ledare till en match**

Denna funktion kan användas i de tävlingar där elektronisk domarrapportering används. I formuläret anges tid då truppen senast får administreras fram till. Här anges också hur många spelare och ledare som får läggas till i matchen.

Klicka på fliken Trupp för en match. Fliken visas endast om den tävling som matchen ingår i använder sig av elektronisk domarrapportering

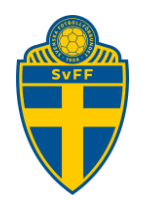

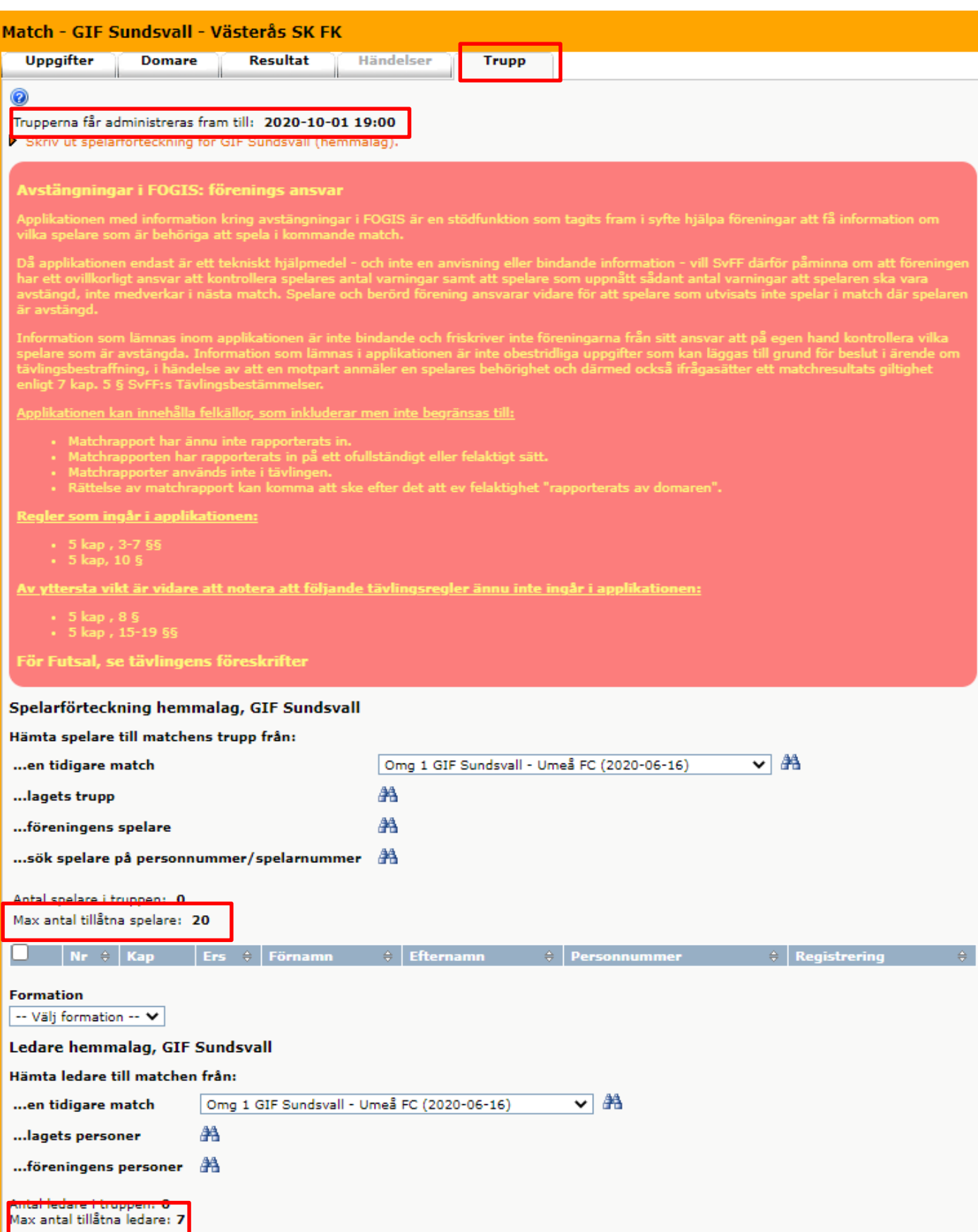

#### **Svenska Fotbollförbundet**

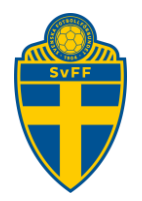

### <span id="page-3-0"></span>**1.1 Lägg till spelare**

För att lägga till spelare i matchen finns fyra olika möjligheter. Du kan välja att hämta spelare från;

- 1. en tidigare match,
- 2. från lagets trupp
- 3. från föreningen.
- 4. Sök spelare på personnummer/spelarnummer

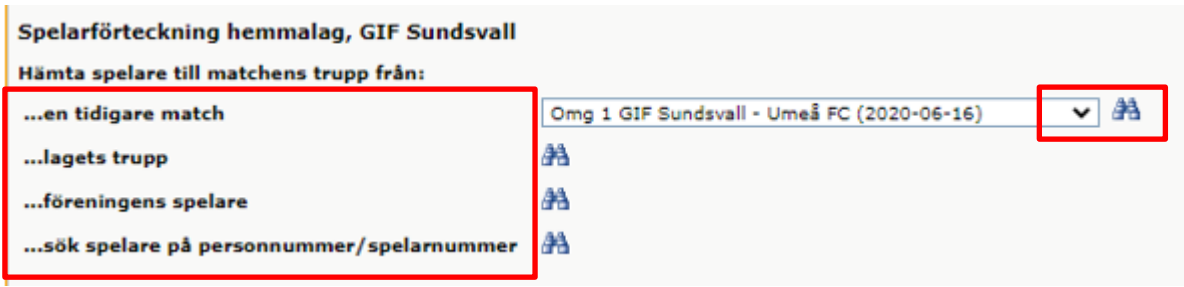

#### **1 Spelare från en tidigare match**.

Markera den match du vill hämta spelare från och klicka på kikaren till höger om listan. Här kan du välja på de spelare som deltog i den match som du nyss valde. Markera de spelare du vill lägga till i matchen och klicka på knappen Lägg till. Om du hämtar spelare från en tidigare match följer tröjnummer och markering om spelaren var ersättare och/eller lagkapten med.

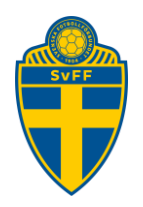

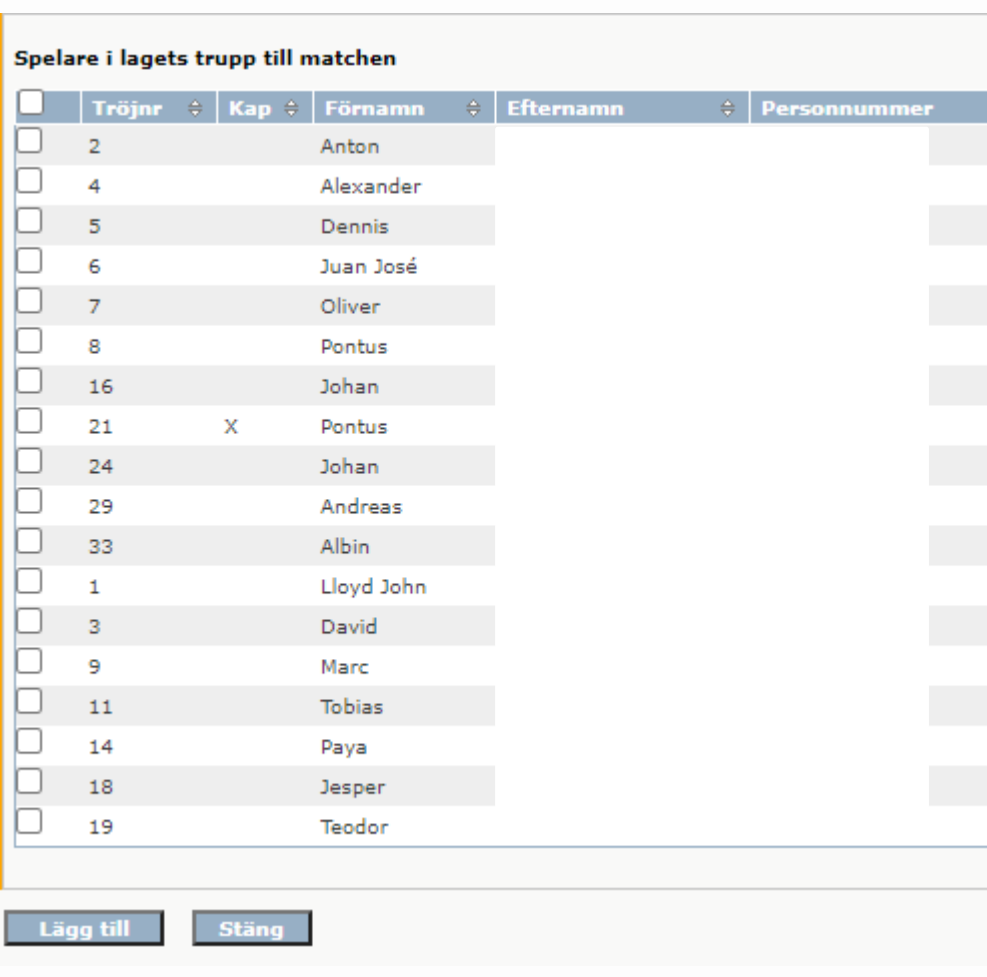

#### **2 Spelare från lagets trupp.**

Om du klickar på kikaren får du möjlighet att välja bland de spelare som finns i lagets trupp. Markera de spelare du vill lägga till i matchen och klicka på knappen Lägg till

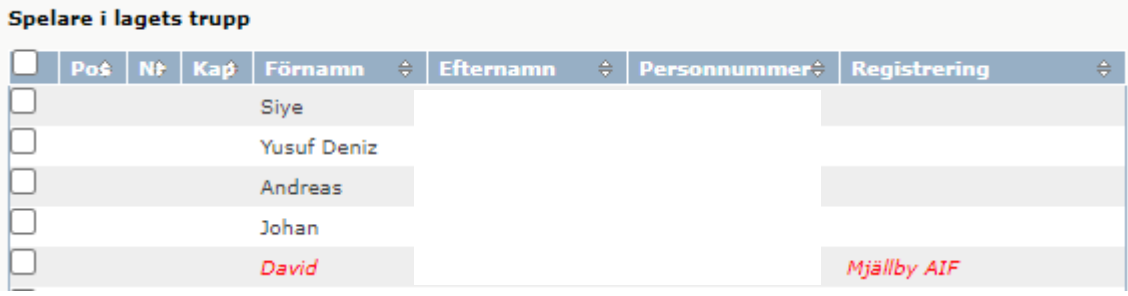

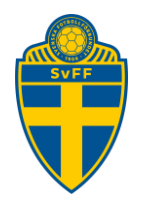

#### **3 Spelare från föreningen**.

Här kan du välja på de spelare som finns i föreningen. Du kan välja att filtrera listan med spelare genom att välja kön, licenstyp och födelseår. Klicka sedan på knappen Visa. Markera de spelare du vill lägga till i matchen och klicka på knappen Lägg till

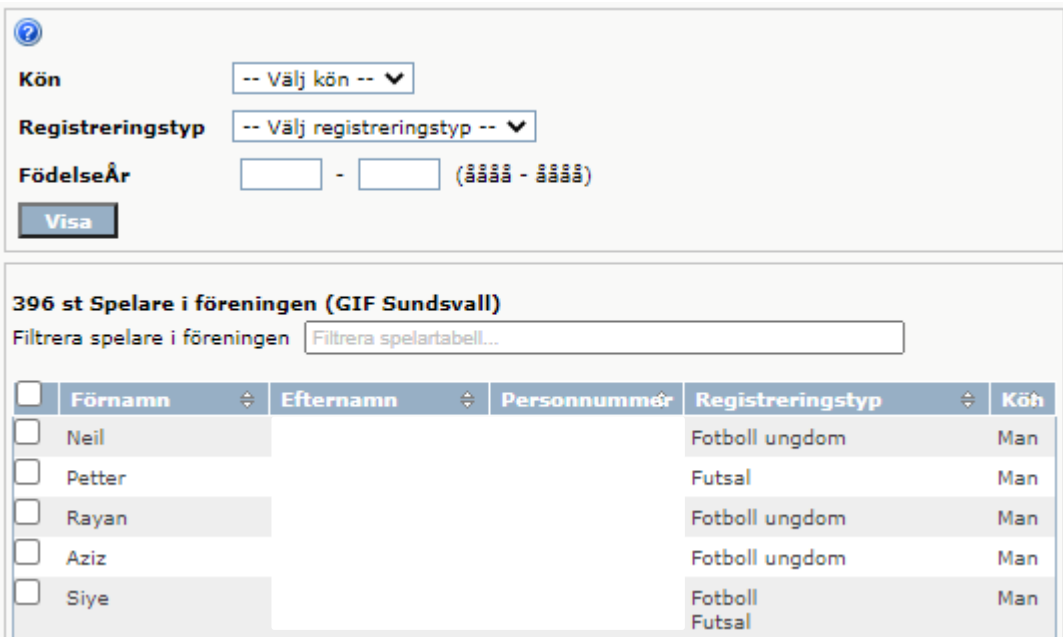

#### **4 Söka spelare på personnummer/spelarnummer**

Här kan du söka fram spelare på ett personnummer eller spelarnummer och klicka på sök-knappen. Det måste vara ett giltigt personnummer.

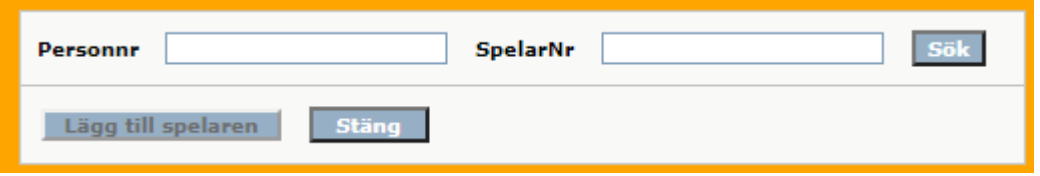

#### <span id="page-5-0"></span>**1.2 Lägg till ledare**

För att lägga till ledare i matchen finns tre olika möjligheter. Du kan välja att hämta ledare från;

- 1. en tidigare match
- 2. från lagets personer
- 3. från föreningens personer.

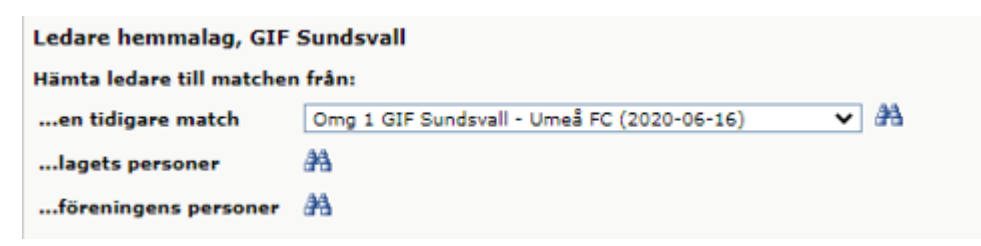

#### **Svenska Fotbollförbundet**

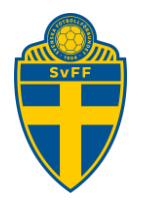

#### **1 Ledare från en tidigare match.**

Markera den match du vill hämta ledare från och klicka på kikaren till höger om listan. Här kan du välja på de ledare som deltog i den match som du nyss valde. Markera de ledare du vill lägga till i matchen och klicka på knappen Lägg till. Om du hämtar ledare från en tidigare match följer deras roll i matchen med.

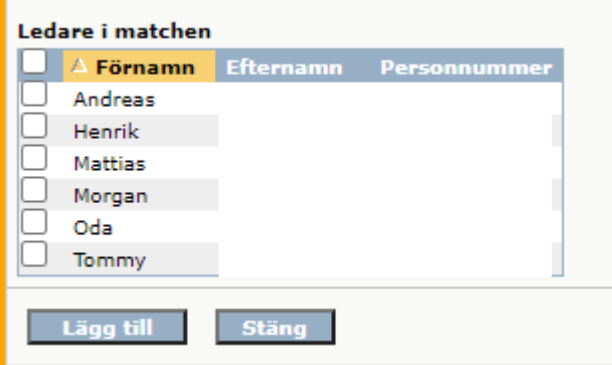

#### **2 Personer från laget.**

Om du klickar på kikaren får du möjlighet att välja bland de personer som har en roll i laget. Markera de personer du vill lägga till i matchen och klicka på knappen Lägg till.

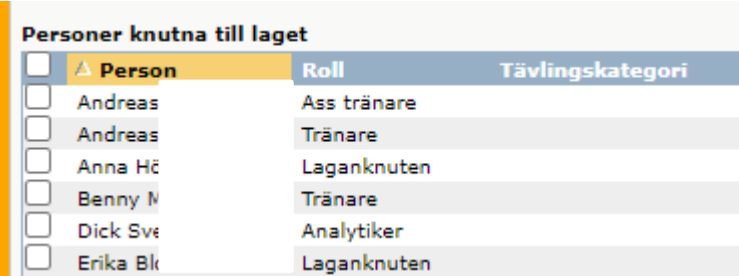

#### **3 Personer från föreningen.**

Här kan du välja på de personer som har en roll i föreningen. Markera de personer du vill lägga till i matchen och klicka på knappen Lägg till.

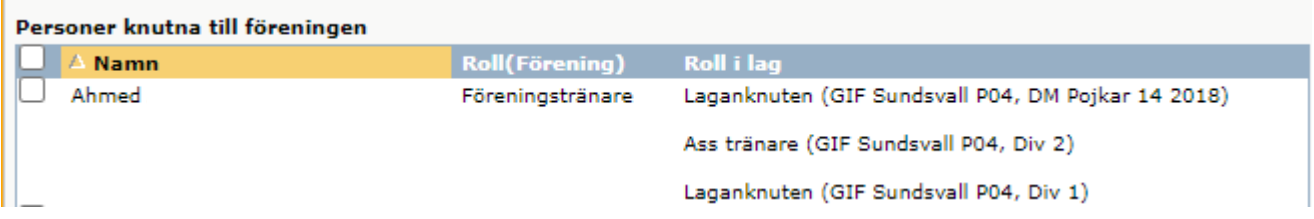

Ledarna kan ha olika roller i en match. När du hämtar ledare från en tidigare match kopieras även rollen. Om du däremot hämtar personer från laget eller från föreningen läggs ledaren till utan roll. Du kan då bestämma roll för ledaren genom att klicka på ledarens namn

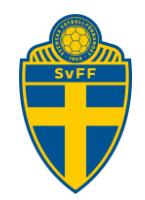

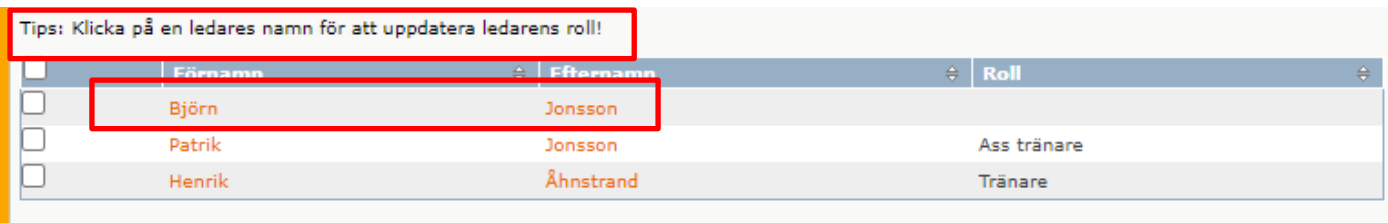

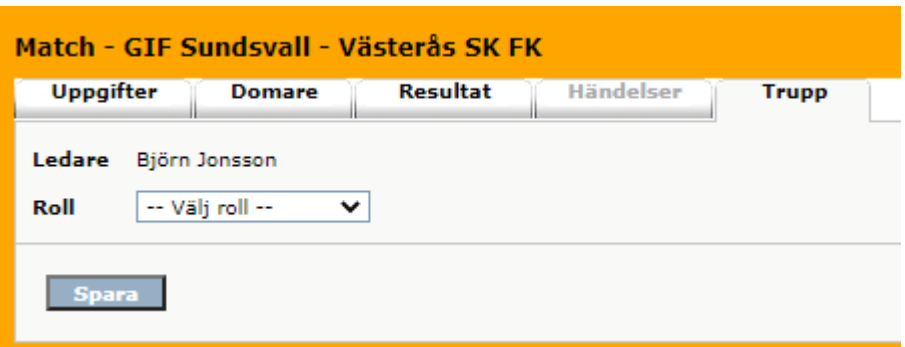

#### <span id="page-7-0"></span>**1.3 Skriv ut**

Du kan skriva ut truppen genom att klicka på länken "Skriv ut spelarförteckning för X förening (hemmalag)"

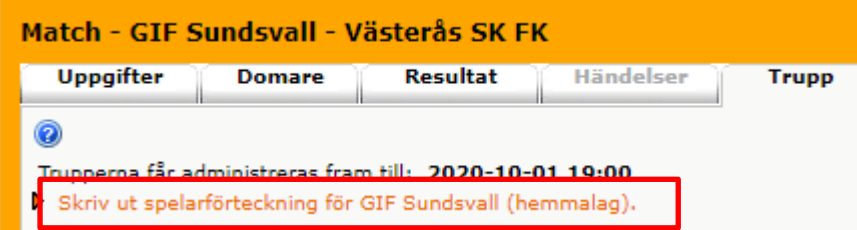

När domaren godkänt domarrapporten visas en länk till ett formulär där det är möjligt att se den godkända domarapporten

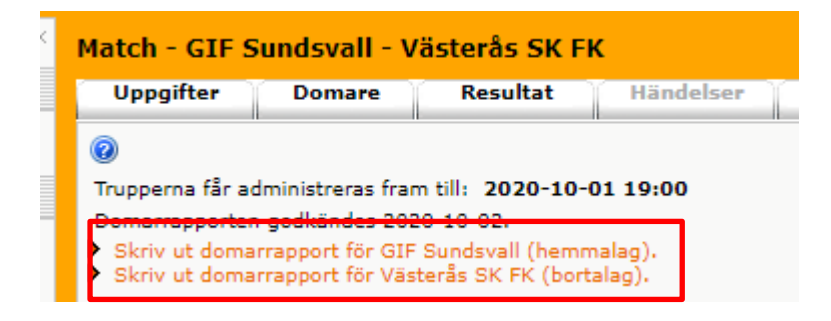